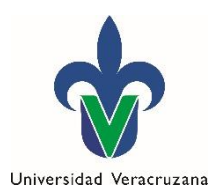

*Dirección General de Desarrollo Académico e Innovación Educativa*

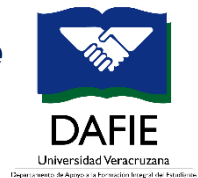

*Departamento de Apoyo a la Formación Integral del Estudiante*

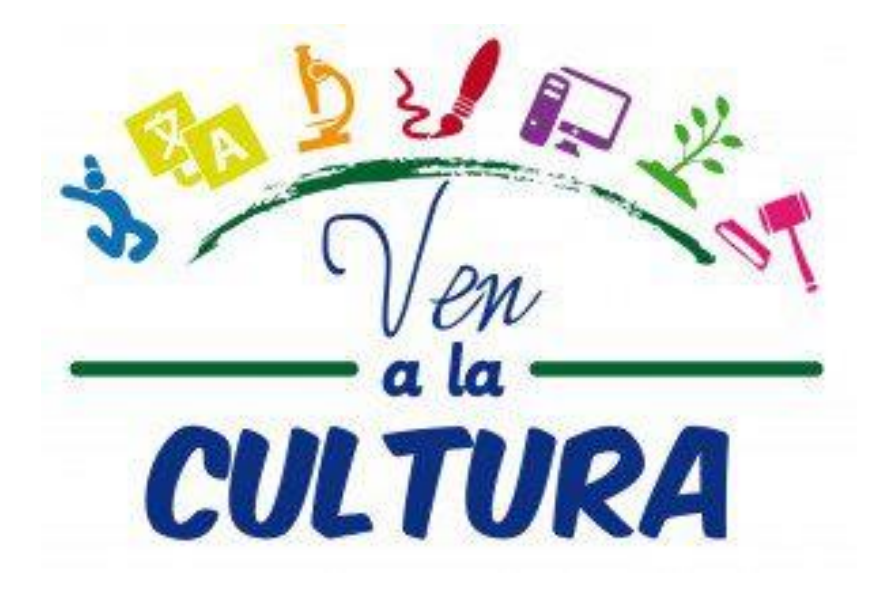

**Sistema Ven a la Cultura Manual de usuario**

**Módulo: Responsable de Entidad**

**Enero 2020**

## **Contenido**

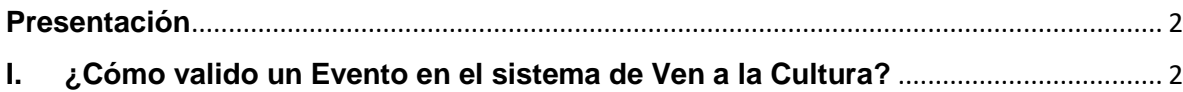

## <span id="page-2-0"></span>**Presentación**

El presente documento tiene el objetivo de orientar a los Responsables de Entidad en el uso del Sistema de Ven a la Cultura, para validar las actividades que se registran como parte de un evento enmarcado en este Programa.

El perfil de *Responsable de Entidad* en el Sistema de Ven a la Cultura, permite que el usuario pueda ingresar al Sistema para validar el evento y actividades registradas, con la intención de que además permanezca enterado del seguimiento que se hace del evento.

## <span id="page-2-1"></span>**I. ¿Cómo valido un Evento en el sistema de Ven a la Cultura?**

1. Ingrese al Sistema de Ven a la Cultura con su *cuenta de correo institucional*  (sin incluir @uv.mx), *desde el portal MiUV* o con el siguiente link: <https://www.uv.mx/formacionintegral/afel/ven-a-la-cultura/>

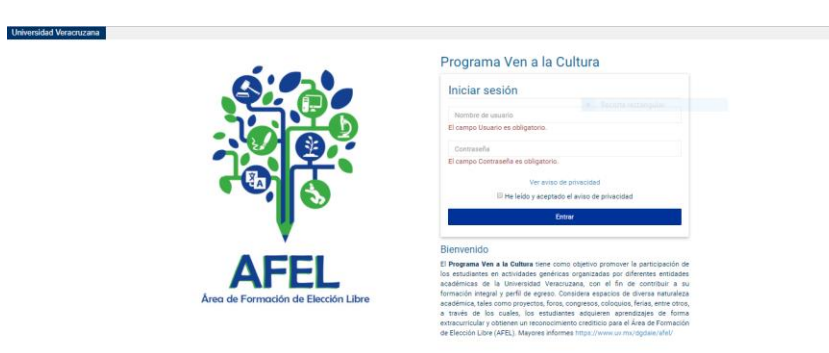

2. Seleccione la pestaña de **Eventos**

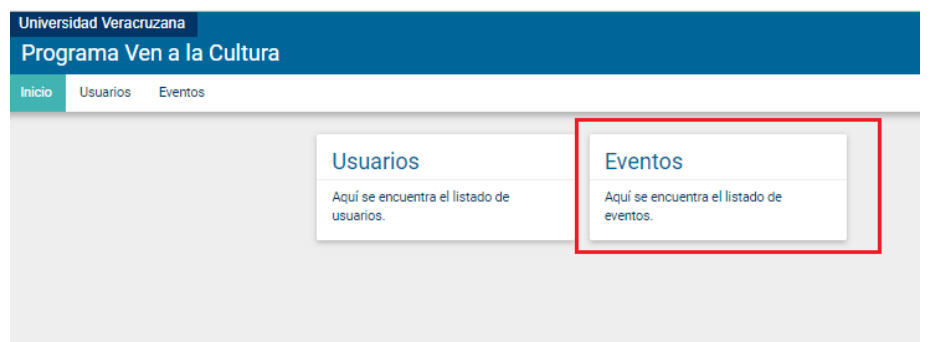

**3.** Aparecerá la siguiente pantalla. Seleccione el nombre del evento que va a validar, observe que el estado del mismo debe decir **"***En espera para su revisión***"** 

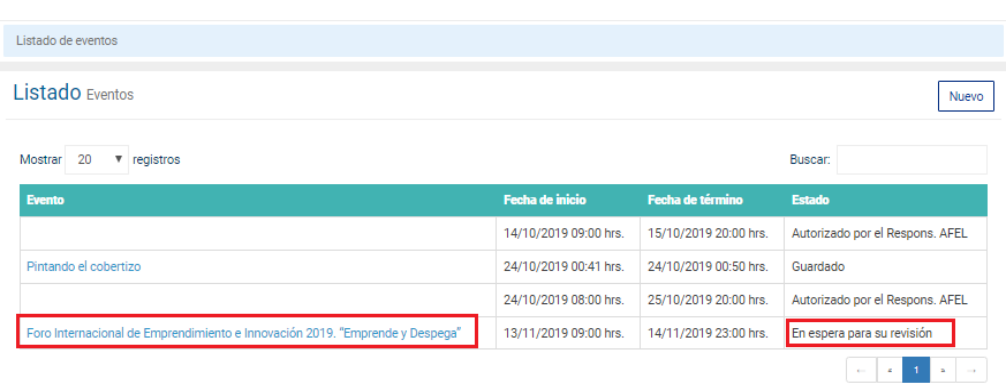

- 4. Revise que los datos descritos en el apartado de **Detalles** de evento sean congruentes y correspondan a cada uno de los puntos ahí enlistados
- 5. Después de validar la información, seleccione la pestaña de **"***Actividades***"** y la región que corresponda:

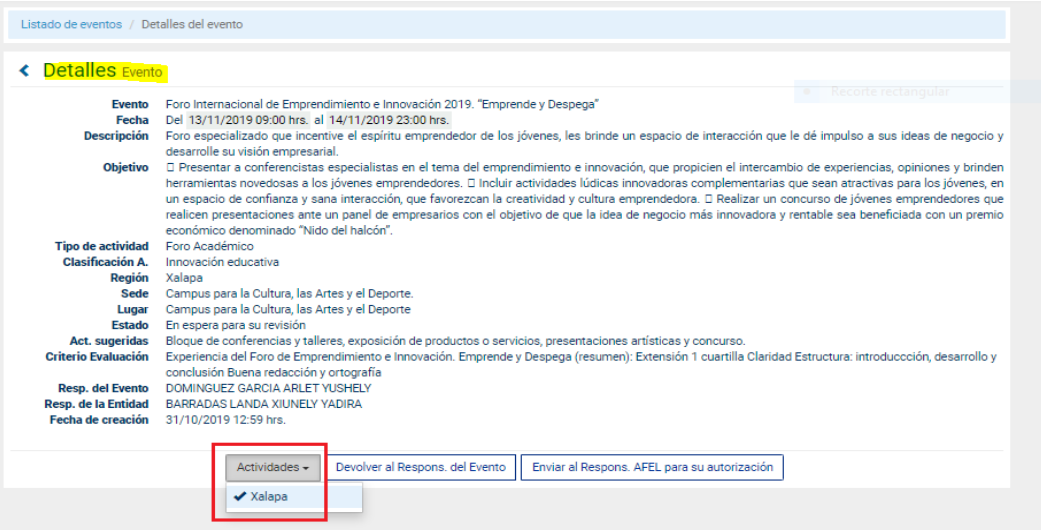

6. Aparecerá la siguiente pantalla con la lista de actividades que registró el Responsable del evento. Elija el nombre de cada una de ellas y verifique que la información descrita en los detalles sea congruente y corresponda a los apartados.

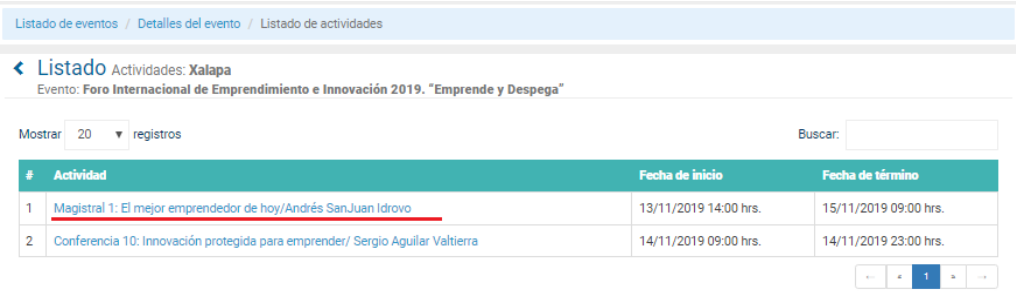

Para seguir revisando el listado de actividades seleccione la opción de "*Listado de actividades*"

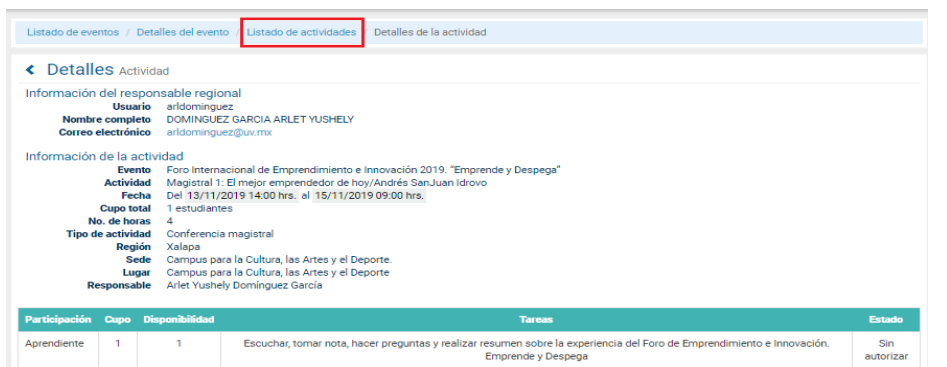

7. Al concluir la revisión de las actividades enlistadas, elija la pestaña de **"***Detalles del evento***"**.

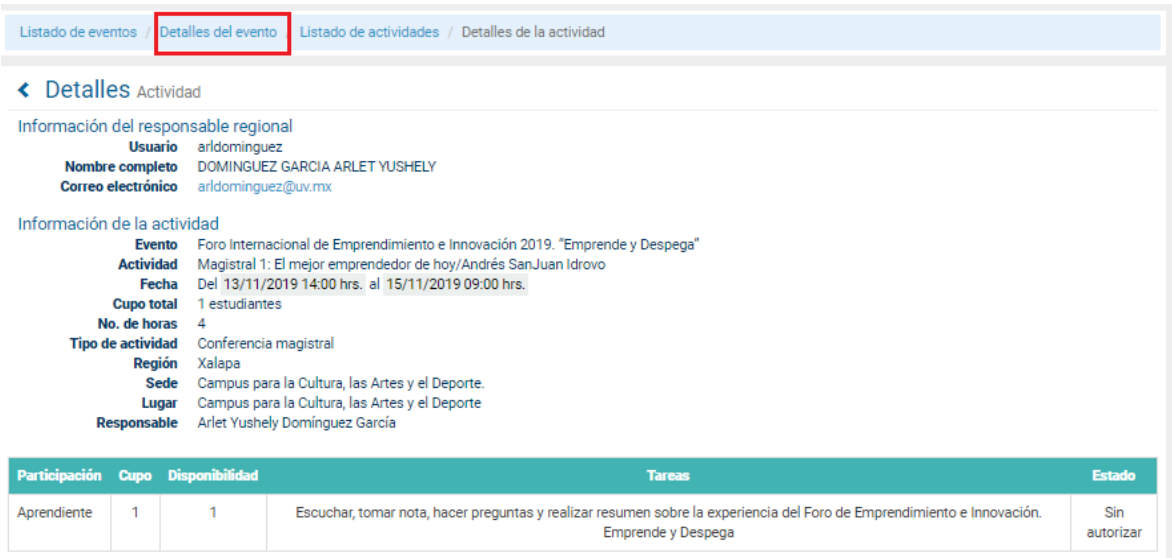

- 8. Si detecta que deben hacerse cambios o sugiere ajustes a los detalles del evento o sus actividades, seleccione la opción de **"***Devolver al Responsable del evento***"** (marcar en rojo).
- 9. Si considera que no es necesario hacer cambios o ajustes a los detalles del evento, elija la opción de **"***Enviar al Responsable del AFEL para su*  **autorización**" (marcado en amarillo).

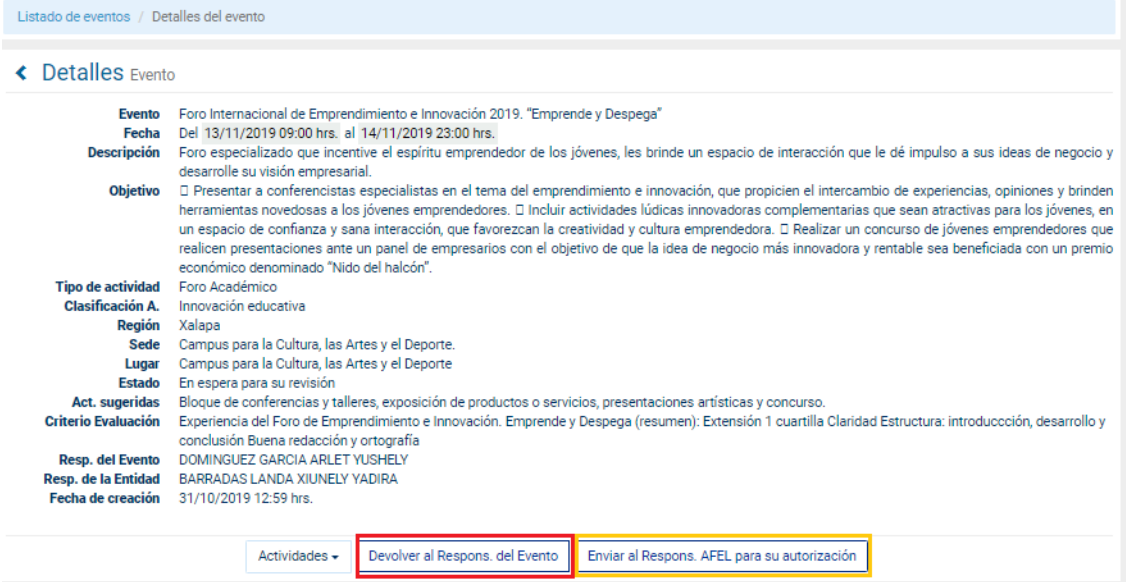

En ambos casos, es importante que **notifique vía correo electrónico a quien corresponda** para dar seguimiento al proceso.

Cuando el evento haya sido enviado al **Responsable en el AFEL,** debe quedar a la espera de que se le notifique que este ha sido autorizado o en su defecto, que sea devuelto al responsable del evento para realizar cambios o ajustes.